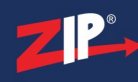

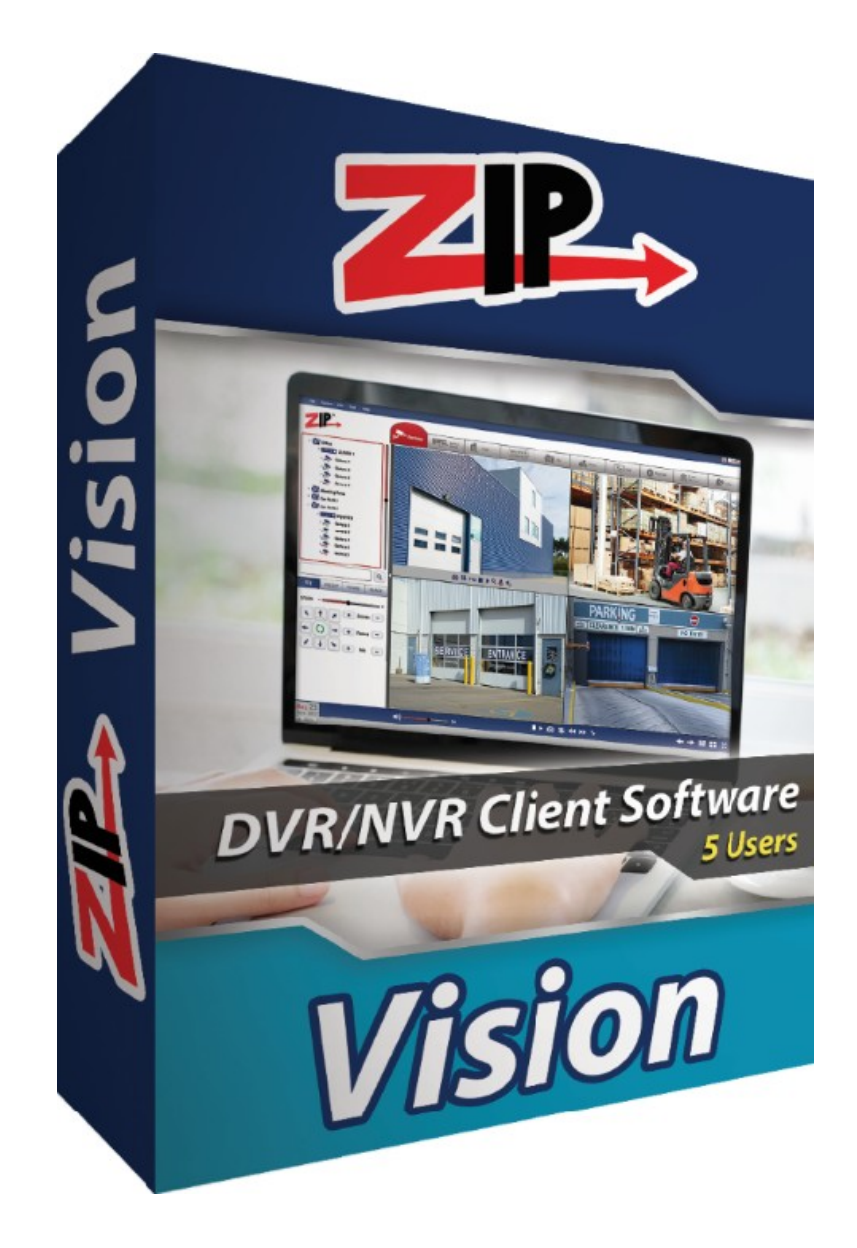

# Instruction Manual

# SOFT1300

# ZipVision - Zip DVR & NVR Client Software

# 2.9.82

© 2023 System Q Ltd

[ZipNVR.com](http://www.zipnvr.com/)

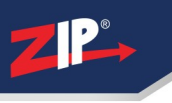

# **Table of Contents**

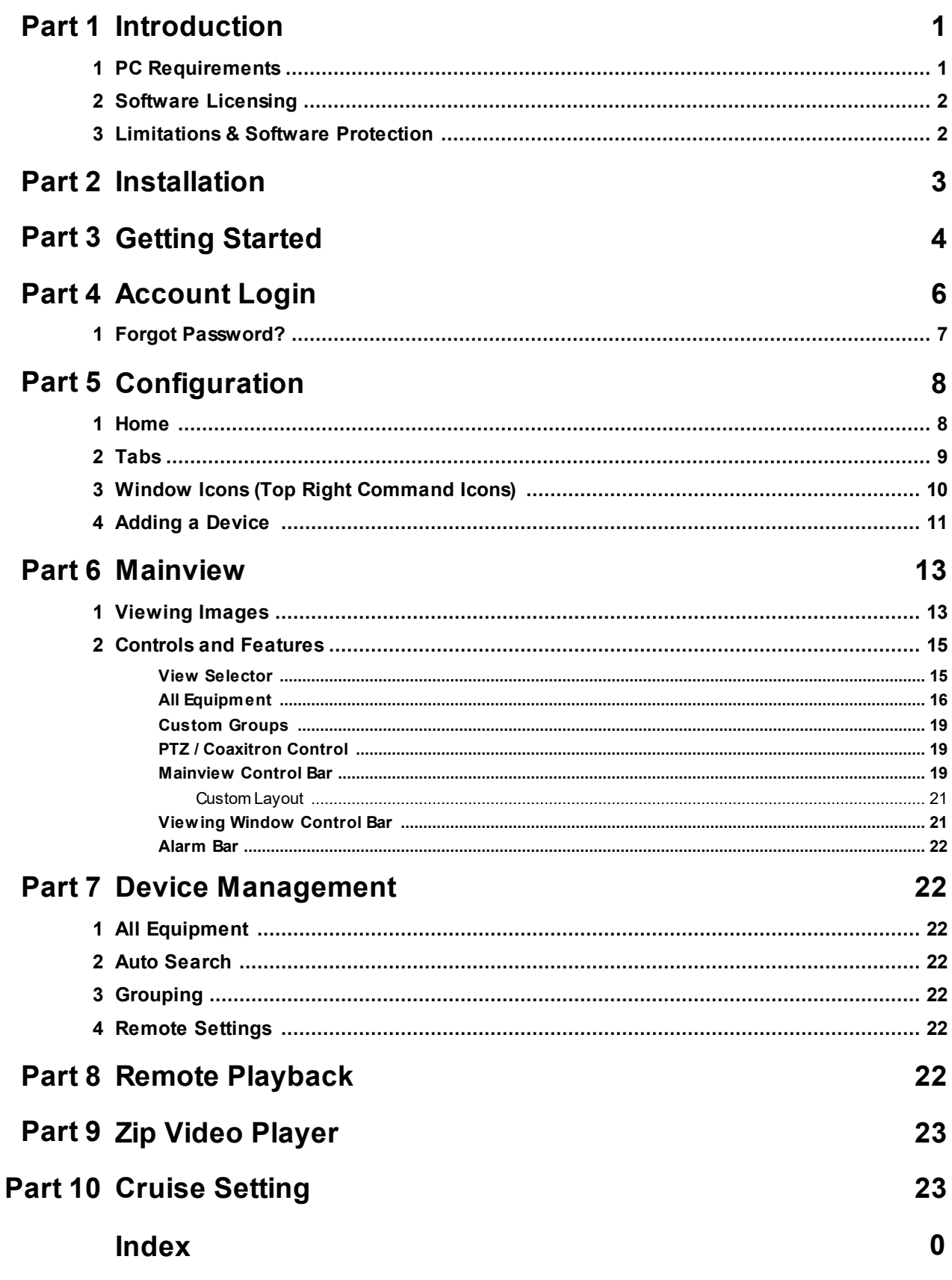

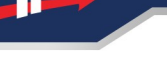

## <span id="page-2-0"></span>**Introduction**

This program is written specifically for the Zip range of DVRs, NVRs and IP Cameras. Intuitive & modern software that's a breeze to learn makes monitoring and controlling your CCTV easy.

Key features include...

- · Detailed search of CCTV recordings
- · Detailed search of CCTV recordings
- · Property Floor-plan or Site mapping Feature
- · Relay control of gates, lights & more
- · Allows Remote Configuration of your CCTV system

Modern, slick and easy to use are the best ways to describe the "ZipVision" software. It's a feature packed software that has been designed in the UK and as a result is really intuitive to use without any real learning curve.

New additional features; Main view - customised layout More advanced DVR/ NVR remote setting control Topology Management - search switch network structure (dedicated hardware coming soon - switches) AISearch - Analyse and view face, human and vehicle, repeat visitors Data Analysis - Analyse and display AI statistical graphs and heat maps (like cross counting and face attendance)

AIScene - Display scenes of channels and groups and count the number of people entering or leaving

Cruise Setting - allows for management of custom device channel grouping - select specific channels from different devices to view in one mainview

#### <span id="page-2-1"></span>**1.1 PC Requirements**

The recommended minimum system specification is:

- · Microsoft Windows ® 7 or later
- Intel I5 (Quad core recommended)
- · 32Bit Windows: 4GB / 64Bit Windows: 8GB
- · Installation requires approximately 75Mb, additional space is required for long term storage of images
- · internet connection is required for remote monitoring of a NVR over the internet

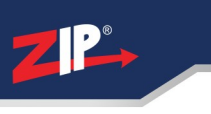

#### <span id="page-3-0"></span>**1.2 Software Licensing**

Each PC installing the ZipVision Client Software requires a software licence key.

Each software licence key allows for up to 5 registrations to be made on separate PCs.

The software is a standalone product, for use on additional PCs, these require a licence in their own right.

Once installed on a PC you can only run single instance of the software on that PC and that no modification or virtualisation is allowed.

This software requires an Internet connection for registration, activation and support. Registration and activation is a single one-time task.

Likewise, to relinquish the licence, deactivation requires an Internet connection. Licence removal is possible during the un-installation process, you may then reinstall onto a new PC.

#### <span id="page-3-1"></span>**1.3 Limitations & Software Protection**

The following limitations apply and are not supported, not allowed or have not been tested, nor will be tested :

- · Windows Vista, XP or earlier
- · Windows Server editions (2008, 2012 etc)
- · Virtual environments such as VMWare,
- · Virtual PC, Virtual Box and others
- · Multiple instances of any individual executable
- · Execution in the presence of a debugger/disassembler
- Changing the executable file name

The Zip DVR & NVR is Enigma protected.

Enigma is a commercial product providing copy protection, registration and activation features, for more information, see enigmaprotector.com.

Some antivirus packages generate warnings because of Enigma's presence so customers are advised to satisfy themselves that our code-signed modules are intact and have not been modified, then exclude them from further antivirus analysis.

To check the validity of a code-signed executable via Windows File Explorer, locate, then right click on the file, select : Properties > Digital Signatures > Details.

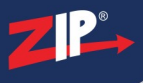

## <span id="page-4-0"></span>**Installation**

Please ensure you have an Internet connection because the final step requires online activation before the program can be used.

Download the installer from softcctv.com using the instructions provided on the software certificate card.

Register the software using the software key provided on the certificate used to download the software, then run it.

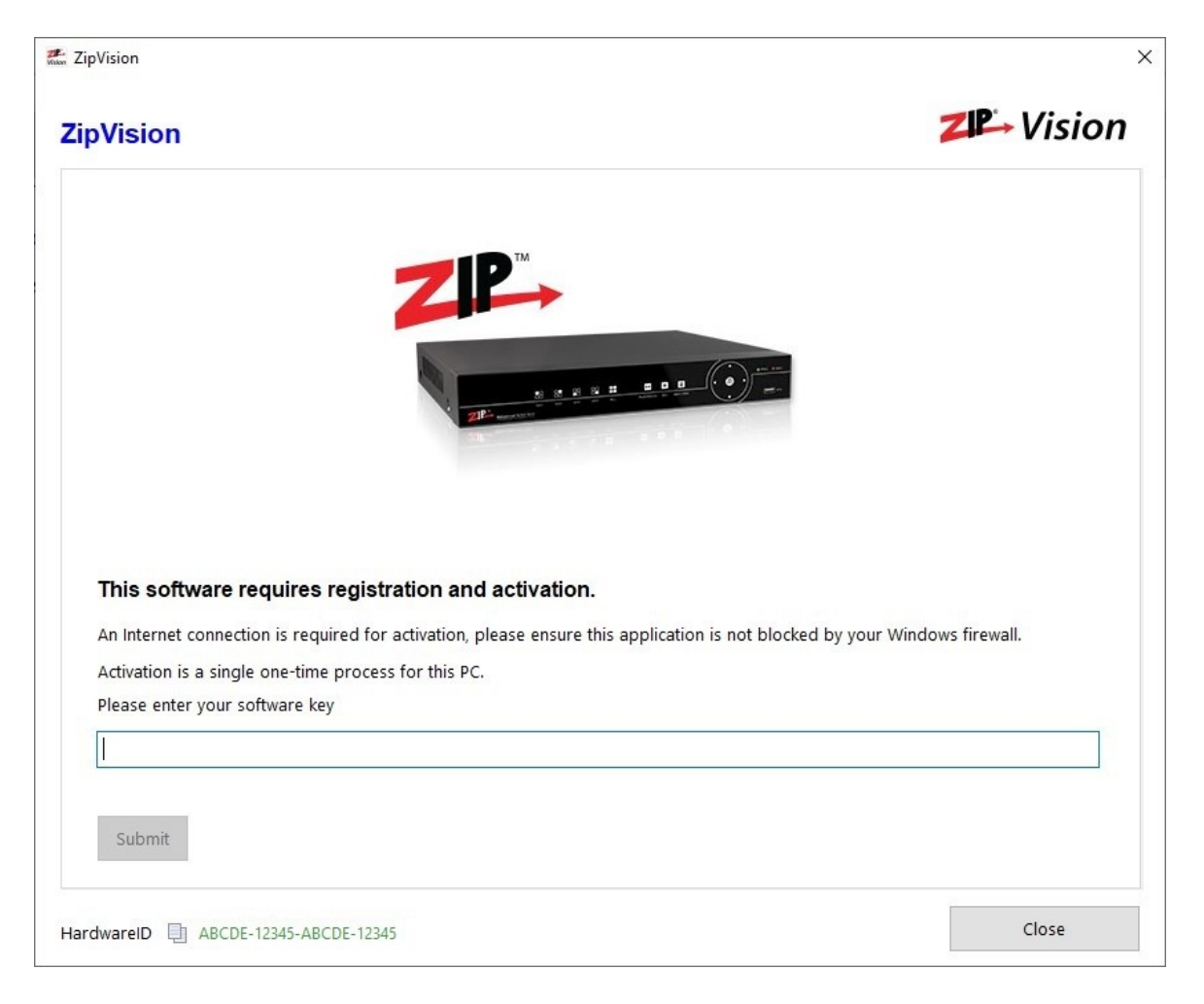

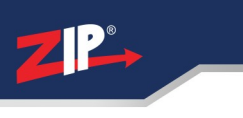

## <span id="page-5-0"></span>**Getting Started**

Once the software has been registered, the user can then set a custom password for the software, and backup password protection questions.

This login password allows the user to protect the software from non-authorized users who have access to the PC.

The password strength indicator will display green when a secure password has been entered.

Tick "**Auto Login After Registration**" to have the software automatically login to the software once the password and security questions have been setup.

*The password must have a minimum of 8 characters. The password field is case sensitive. Letters, numbers and characters can be used.*

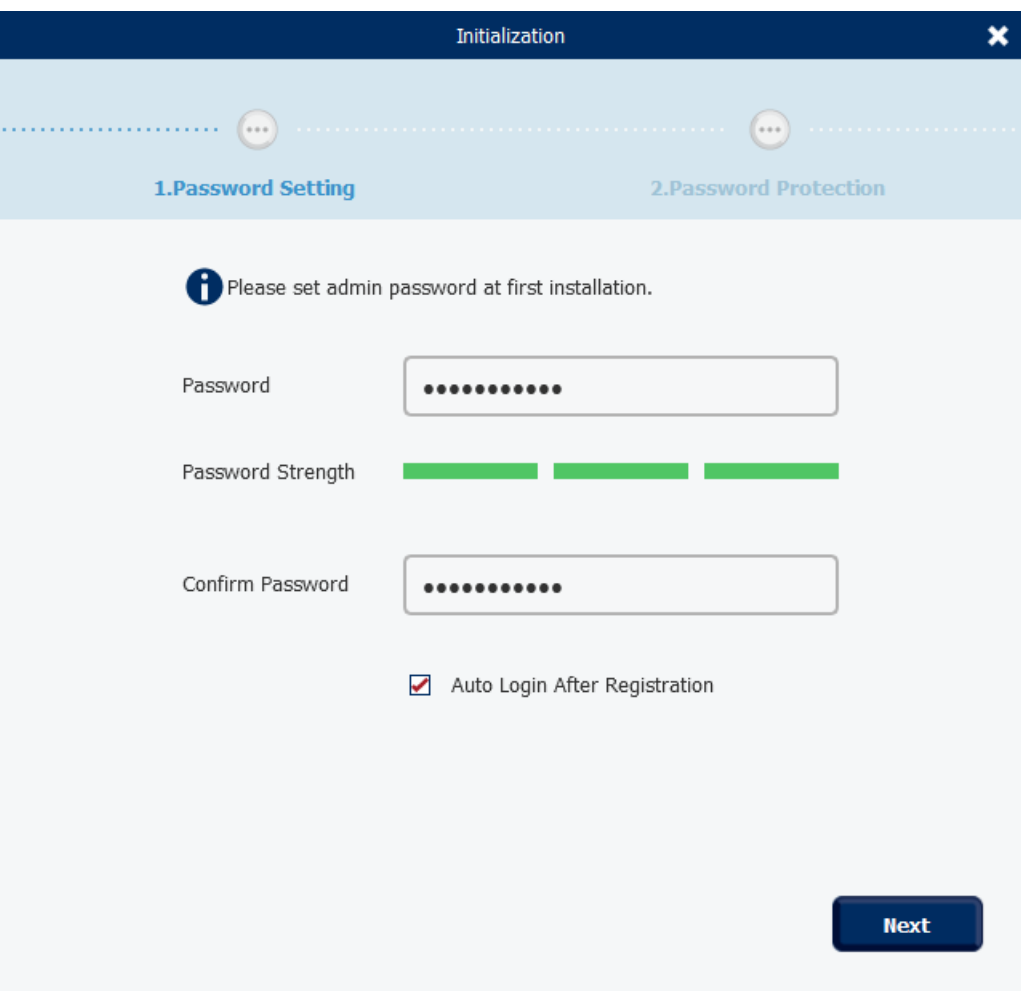

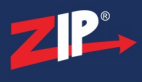

Set the security questions and answers, (as a backup in case the main software password is forgotten or lost).

Answers are case sensitive.

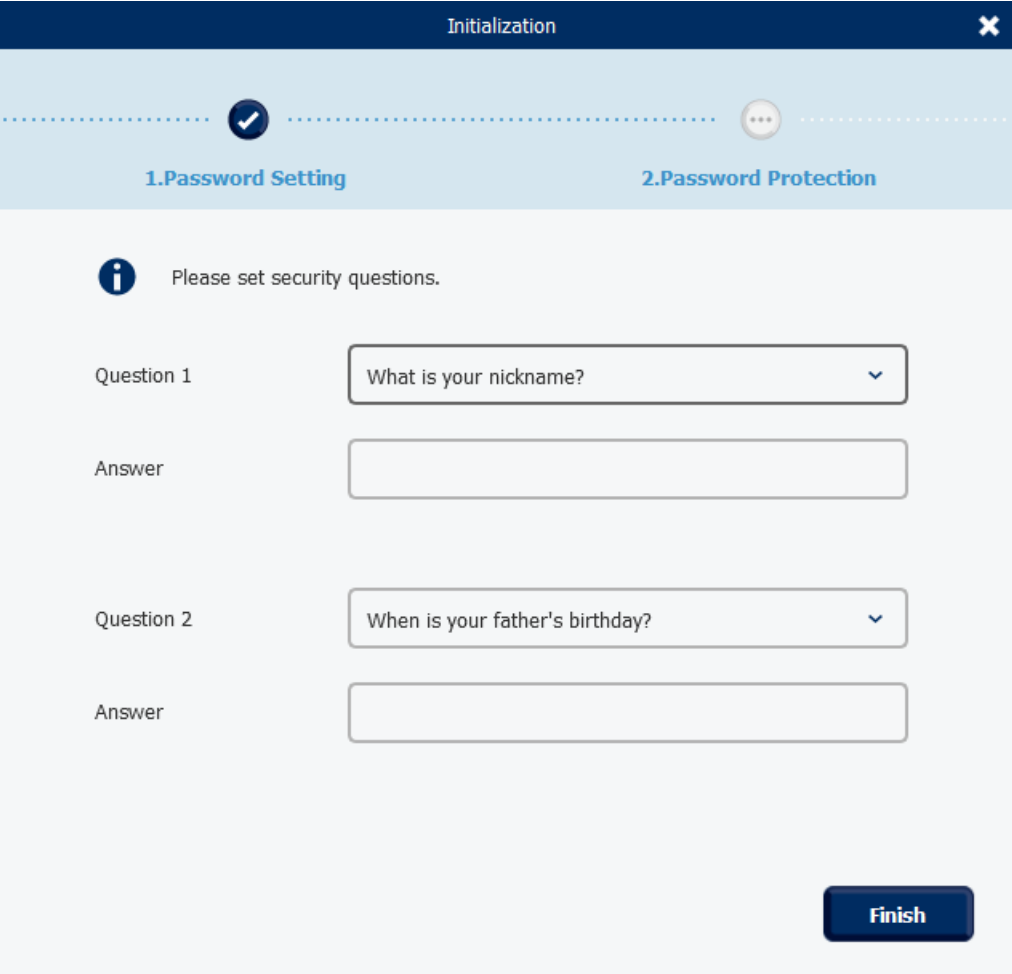

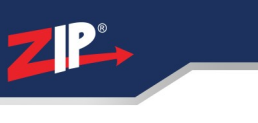

# <span id="page-7-0"></span>**Account Login**

Once the software has been setup the software will ask for the login credentials as ه setup in <u>Getting [Started](#page-5-0)</u>l

To login simply enter the password then select **Login.**

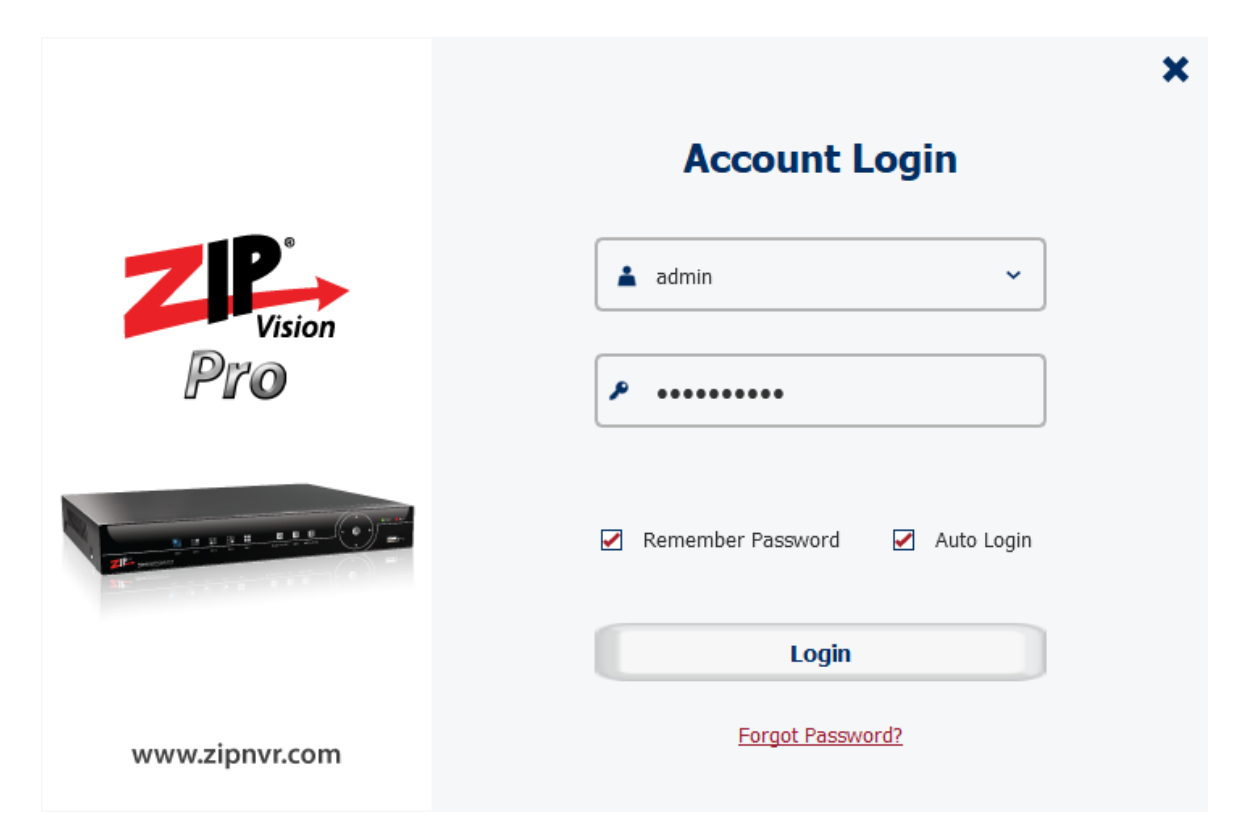

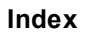

## <span id="page-8-0"></span>**4.1 Forgot Password?**

**72 P** 

If the password for the software is lost or forgotten then select the "**Forgot Password**?" button.

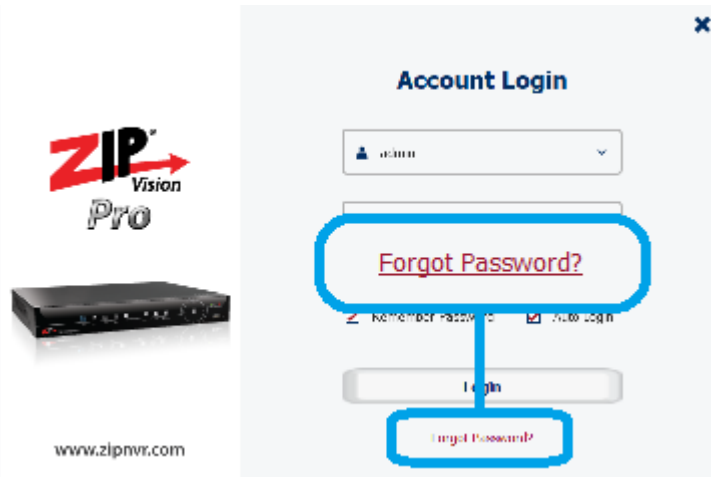

Enter the answers to the security questions, then select Next

Enter a new password and confirm password.

The password must have a minimum of 8 characters.

The password field is case sensitive. Letters, numbers and characters can be used.

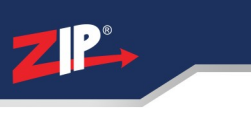

# <span id="page-9-0"></span>**Configuration**

This is the main screen which is displayed when the software is running.

#### <span id="page-9-1"></span>**5.1 Home**

This is the home screen which is displayed when the software is launched.

From here the Operation and Config options can selected to open a new "tab" at the top of ZipVision.

For example; when Mainview is selected the tab will open for Mainview and add across the tabs at the top.

If the tab is already open then the software will load to this tab.

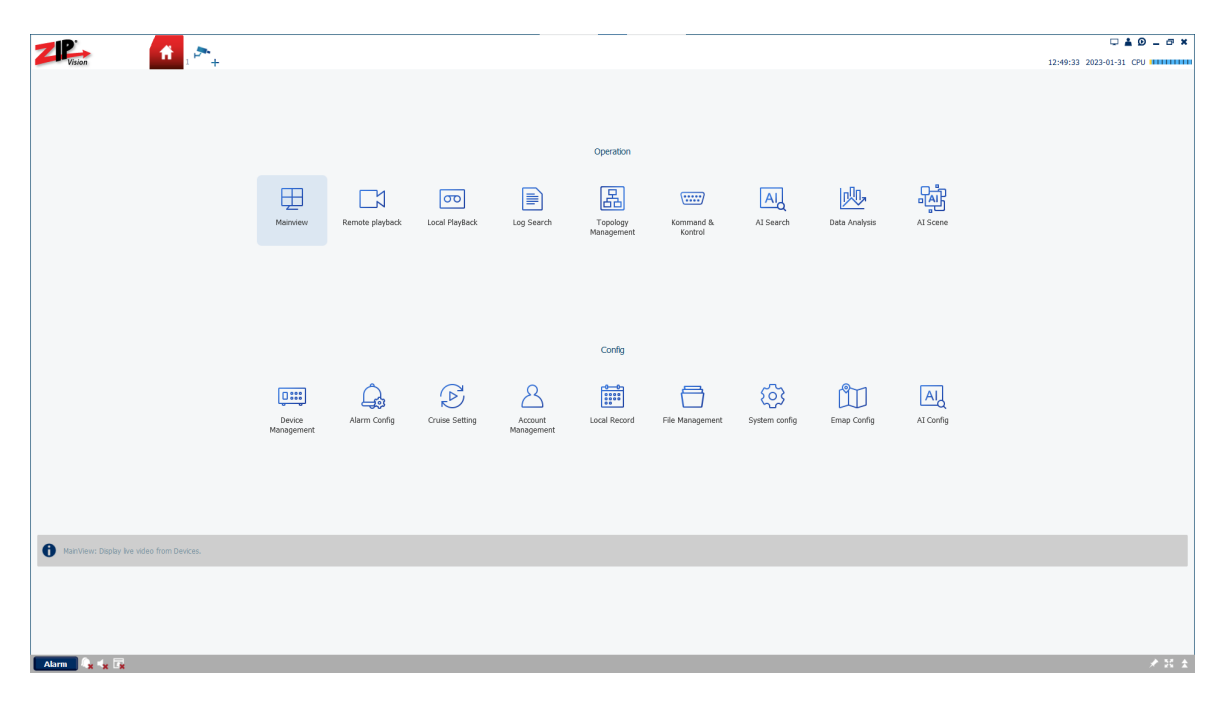

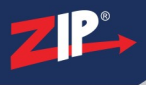

#### <span id="page-10-0"></span>**5.2 Tabs**

Tabs can be moved around and closed at the top of the software.

To move a tab around click (left-click) > drag > let go to where the tab is required to be moved.

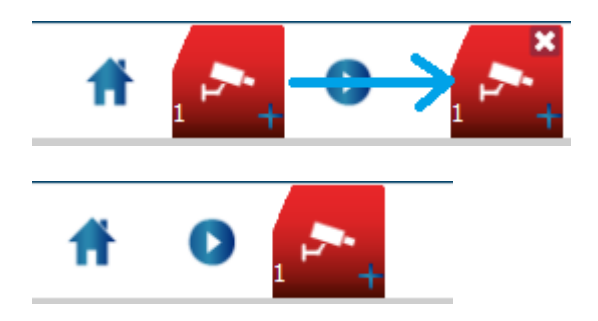

To close the tab click (left-click) the "close" button at the top right hand side of the tab.

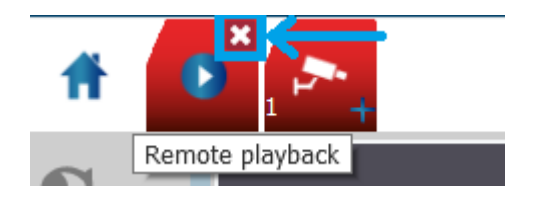

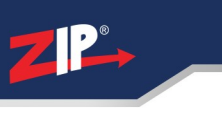

### <span id="page-11-0"></span>**5.3 Window Icons (Top Right Command Icons)**

**Resolution -** The software can be set to two different pre-set resolution options;

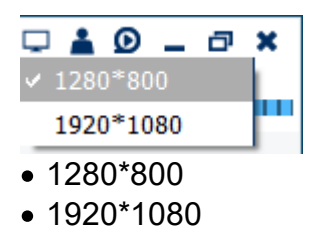

Note:

The software cannot be a customised viewing size other than the two above resolutions.

#### **Switch User;**

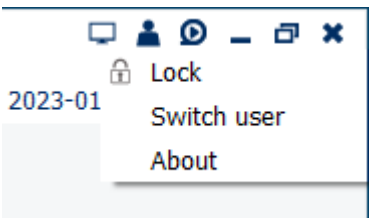

**Lock** - The current state of the software will completely lock, preventing any user on the PC from being able to control / change the software viewing screen until the password is entered.

For example; if the software is used in retail for a security guard, who is there to monitor the cameras but wished to move away from the PC to investigate.

**Switch User** - The current user can be adjusted to another software user. For example; if the software is used in a demo environment, standard users can use the software without having all the admin rights to adjust system settings in ZipVision, but can still Remote Playback or use the Mainview screen.

**About** - Shows the version number, copyright and acknowledgement statement.

**Zip Video Player** - When selected the player window will launch.

The player can be used to playback footage which is stored locally on the PC.

Using the Zip Video [Player](#page-24-0)  $\boxed{23}$ 

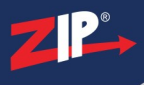

## <span id="page-12-0"></span>**5.4 Adding a Device**

Once your NVR, DVR or IP Camera is set up on the network. Then you can add the device to the software

1. Go to the **Home Page**.

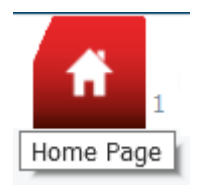

#### 2. Go to **Device Management**

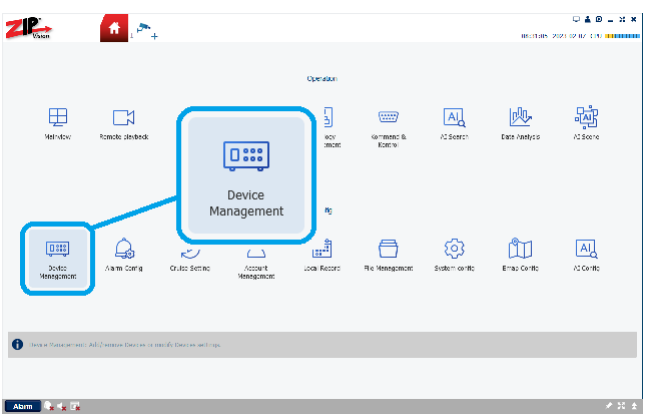

3. In **All equipment** click the add "**+**" button.

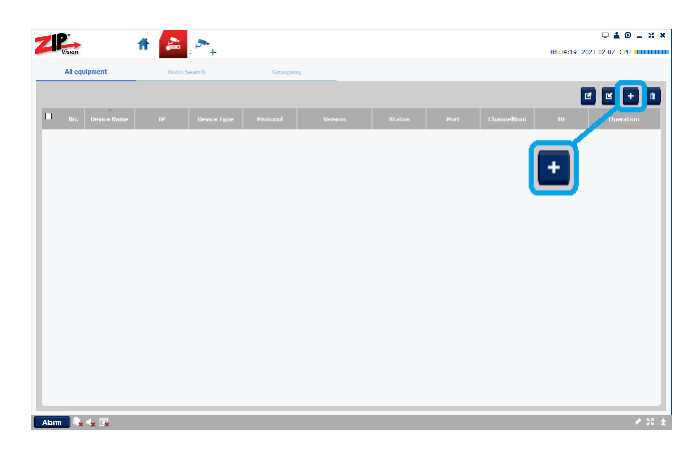

4. Enter the credentials for the device.

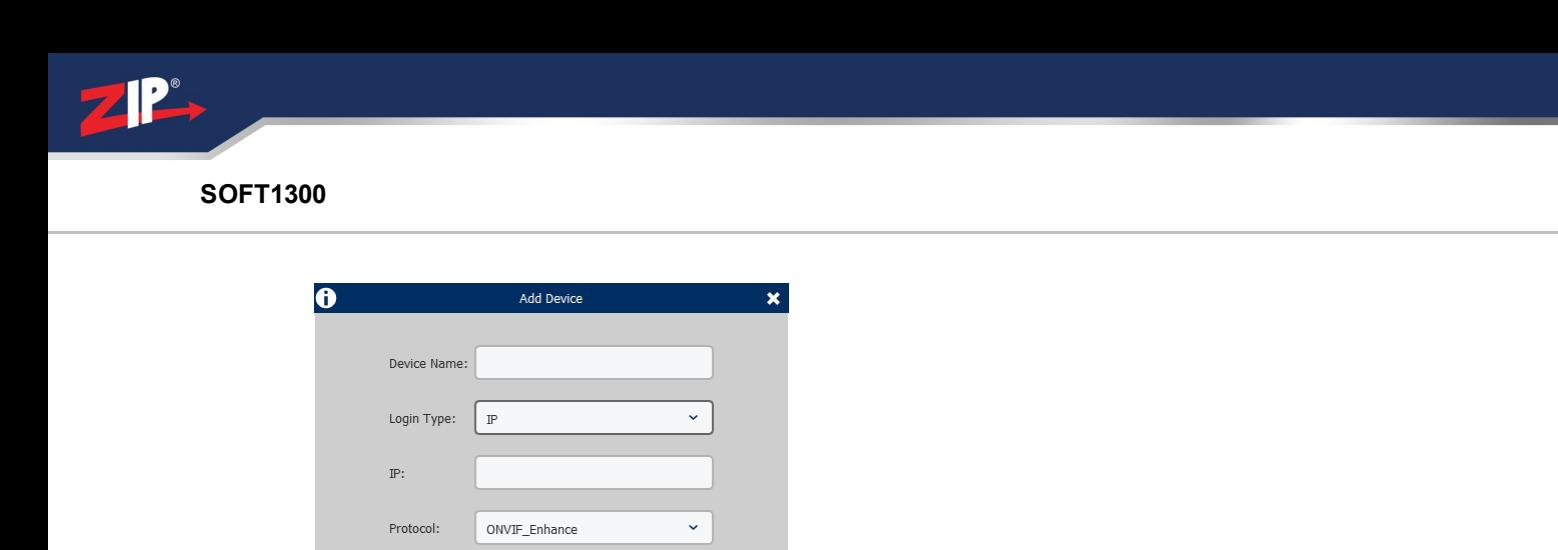

**Device Name** - This is customisable, set a memorable name for the device, for example; *Home CCTV* or *Pet Camera*

**Login Type** - Set depending on what type of connection used to connect to the device.

- · When using a P2P ID for example; ZIPA12345ABC12345 then select **ID**.
- When using a Domain name or IP address for example; ABC12345.ippostcode.com / 192.168.1.xxx then select **IP.**

 $\bullet$ 

Cancel

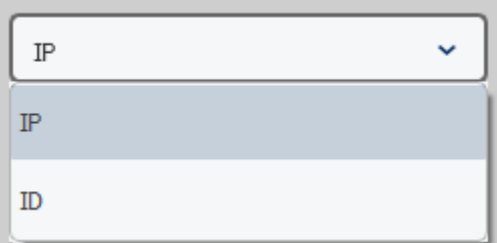

**IP / ID** - Enter the P2P ID or Domain/ IP address

Note:

Http Port:

User Name

Password:

When using a P2P ID this is case sensitive, and needs to be entered in upper case.

**Protocol** - As standard leave this on **ONVIF\_Enhance** when connecting to any ZIP DVR, NVR or IP Camera.

**User Name / Password** - Enter the login credentials used to login to the device.

5. Once added see [Mainview](#page-14-0)  $\binom{13}{3}$  for viewing the device images on the software.

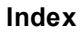

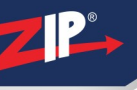

## <span id="page-14-0"></span>**Mainview**

Once devices are added to the software then the images can be viewed, and controlled via the Mainview.

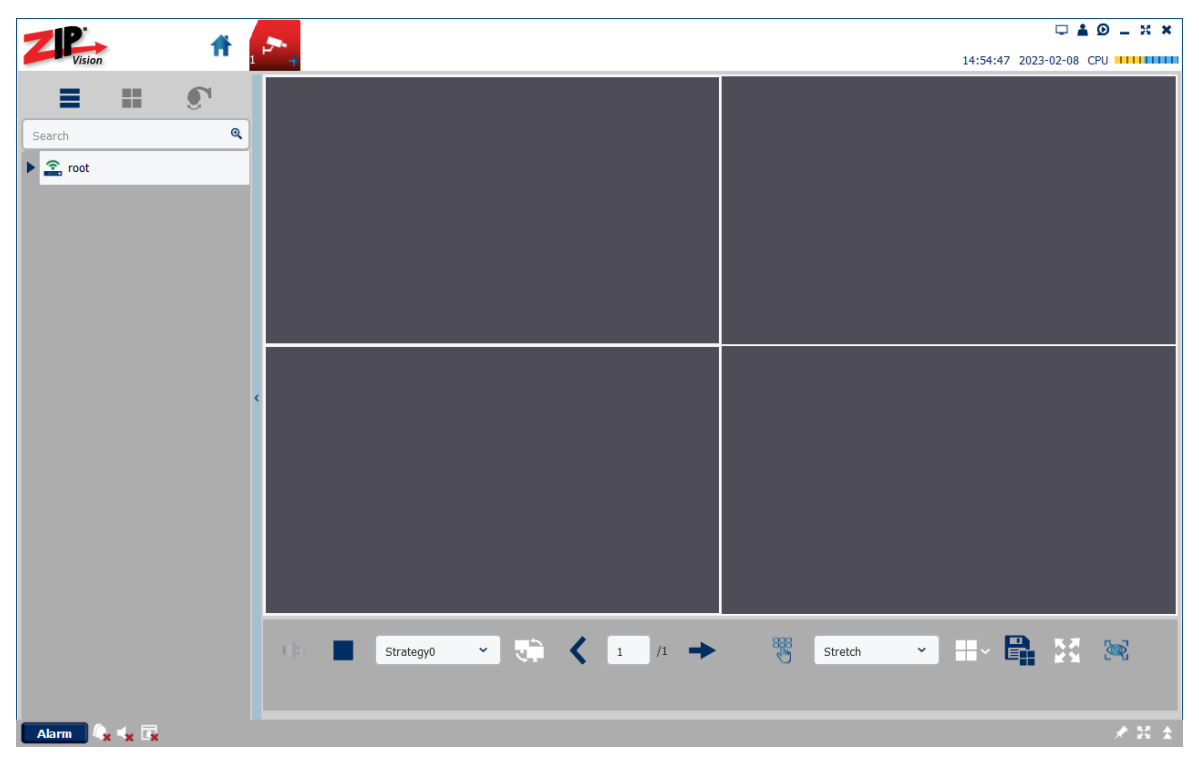

#### <span id="page-14-1"></span>**6.1 Viewing Images**

Once devices are added to the software then the images can be viewed on the Mainview tab.

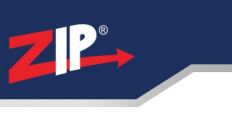

1. Select the **Mainview** Button at the top or in the Home page select Mainview.

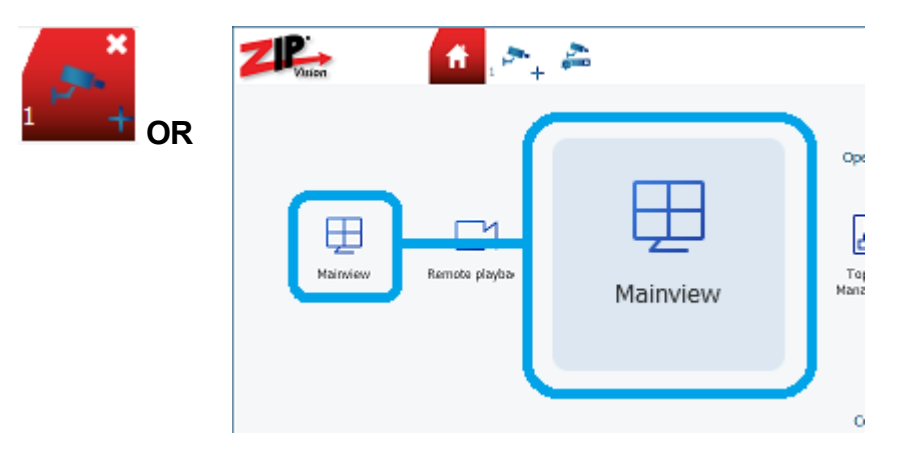

2. Select the "**play**" button to expand the root.

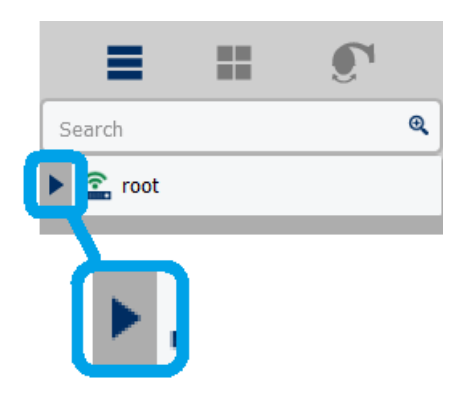

3. Drag the device name to the middle of the screen to view the images.

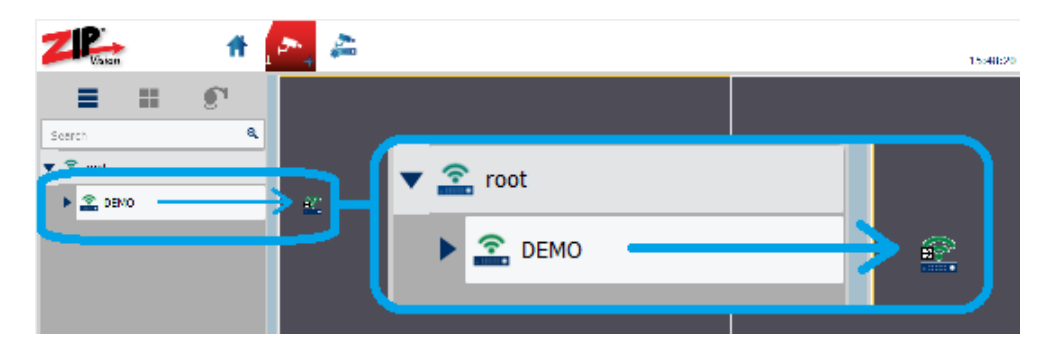

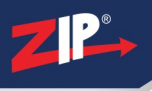

## <span id="page-16-0"></span>**6.2 Controls and Features**

#### <span id="page-16-1"></span>**6.2.1 View Selector**

At the top left hand side of Mainview is the view selector, the options are as described below.

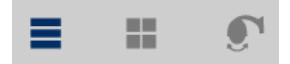

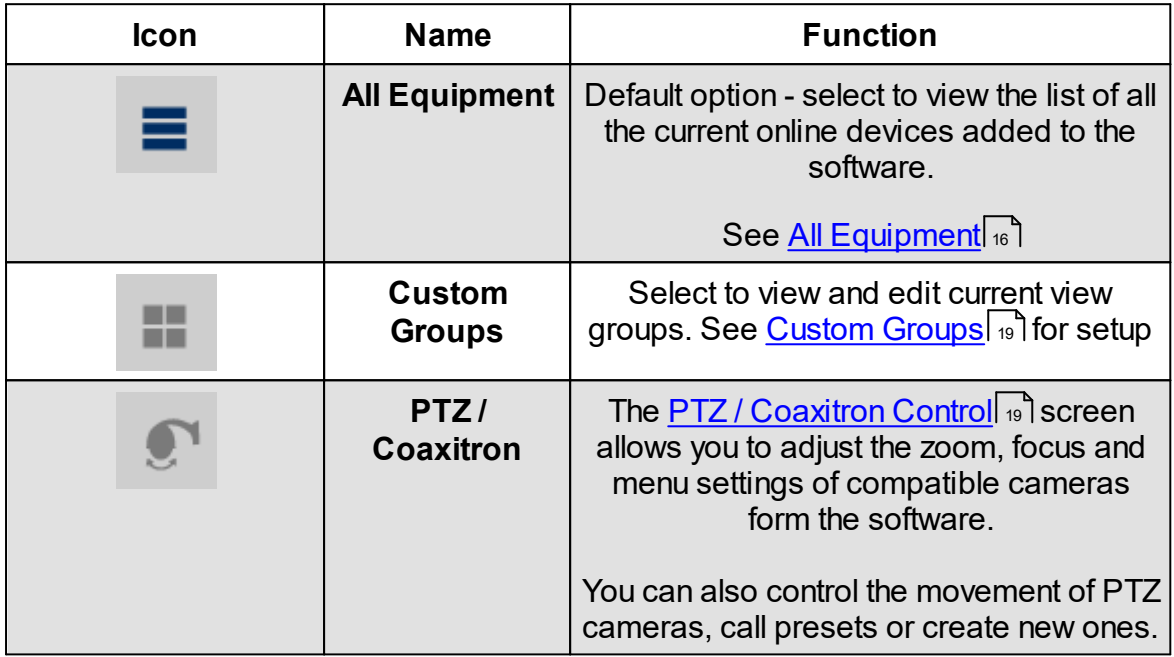

The view selector can be hidden or revealed by clicking the blue bar between the selector and the viewer.

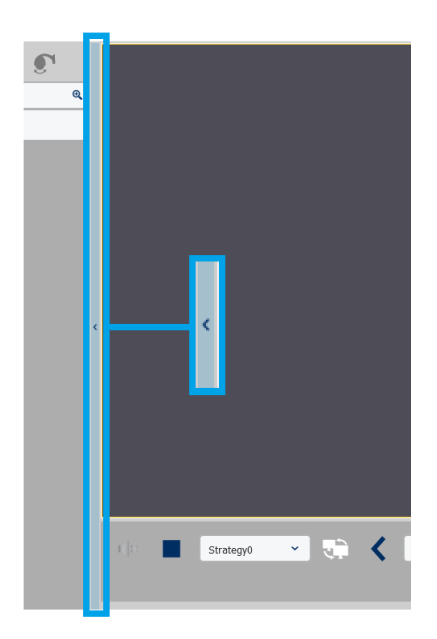

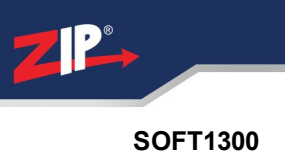

#### <span id="page-17-0"></span>**6.2.2 All Equipment**

I

**Search** for device channel names in the search field.

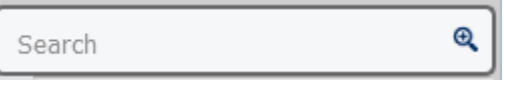

Click the "**Search button**"  $\bigcirc$  once the name has been typed in.

**Expand** using the "**play**" **button to expand the root.** 

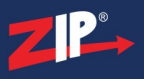

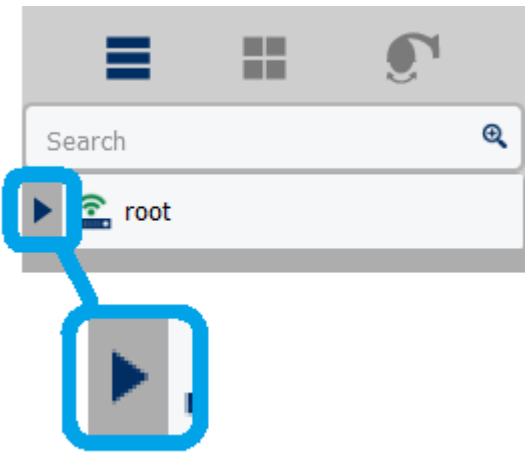

**Right-Click** to show device control options.

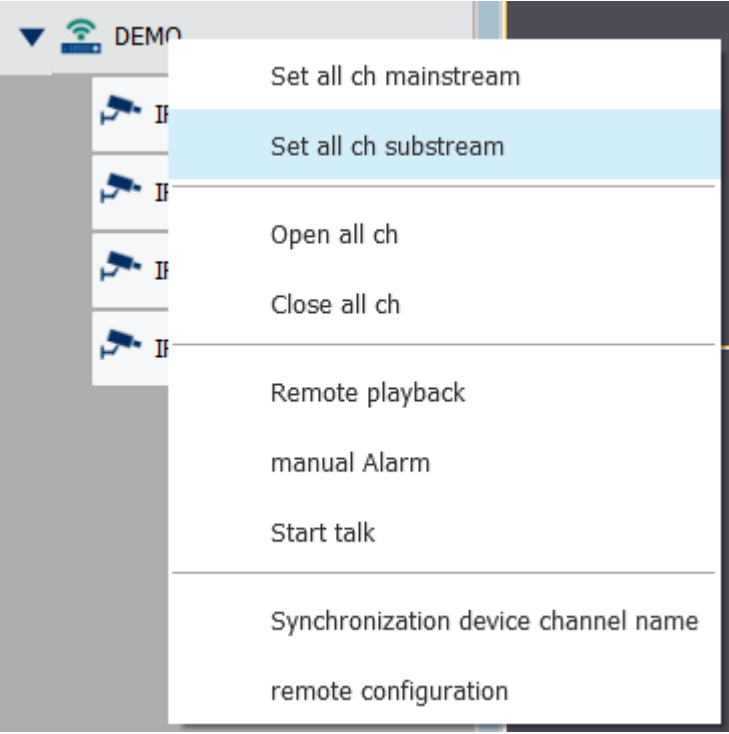

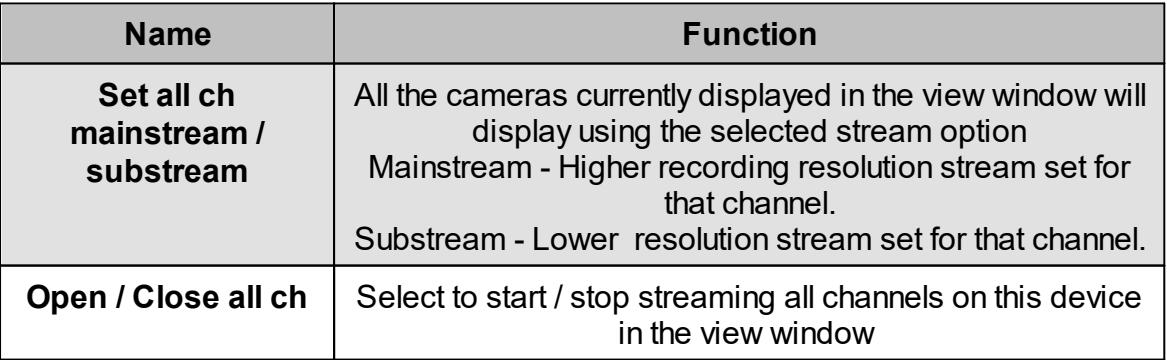

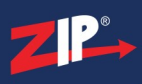

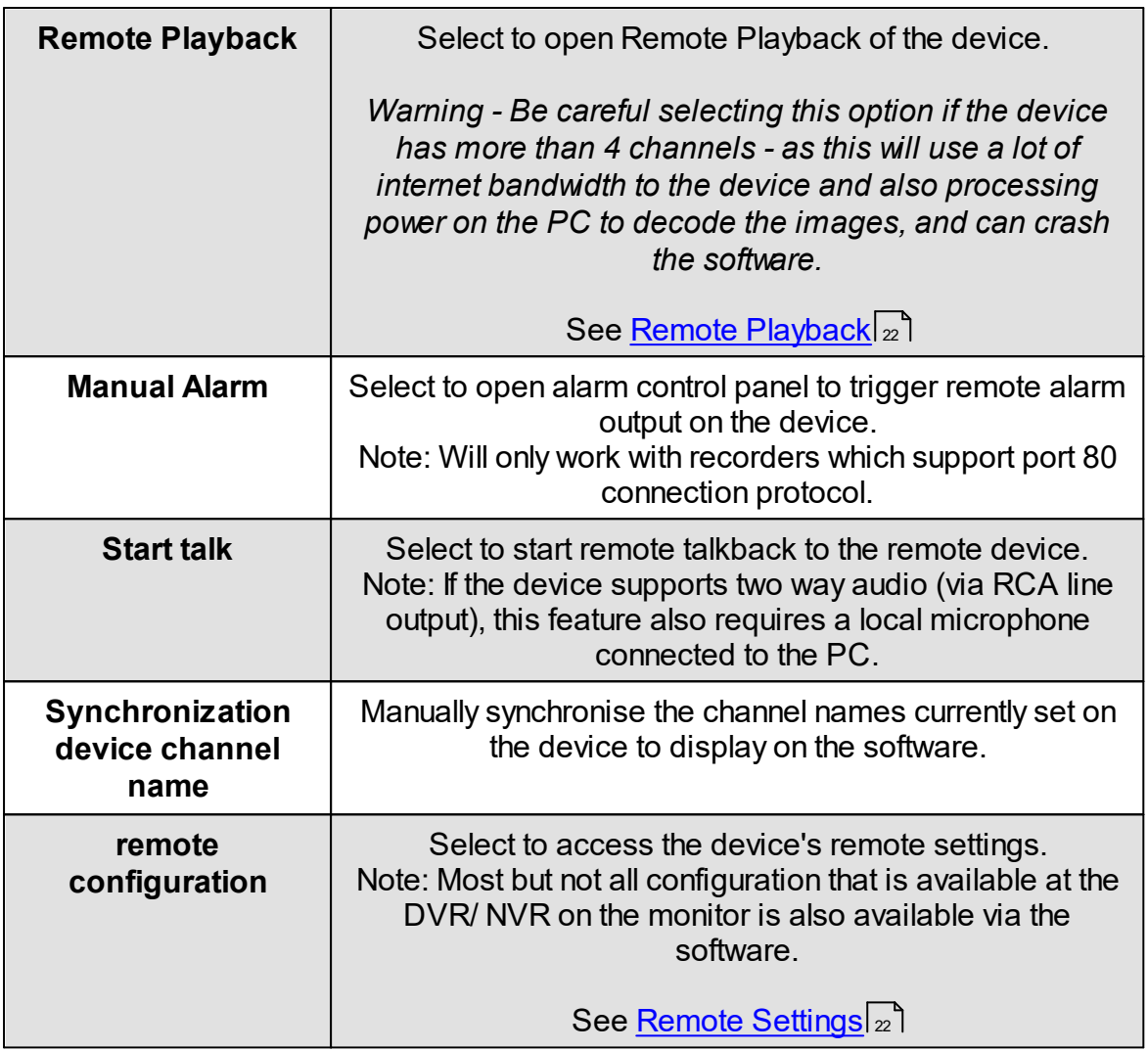

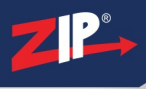

#### <span id="page-20-0"></span>**6.2.3 Custom Groups**

#### <span id="page-20-1"></span>**6.2.4 PTZ / Coaxitron Control**

Enter topic text here.

#### <span id="page-20-2"></span>**6.2.5 Mainview Control Bar**

Across the bottom of the Mainview screen there is a control bar. It has many of the same features as toolbars you find on mobile apps or PC media players. You will also find some useful tools specific to our Zip CCTV recorders as described below.

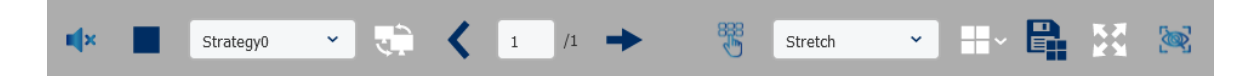

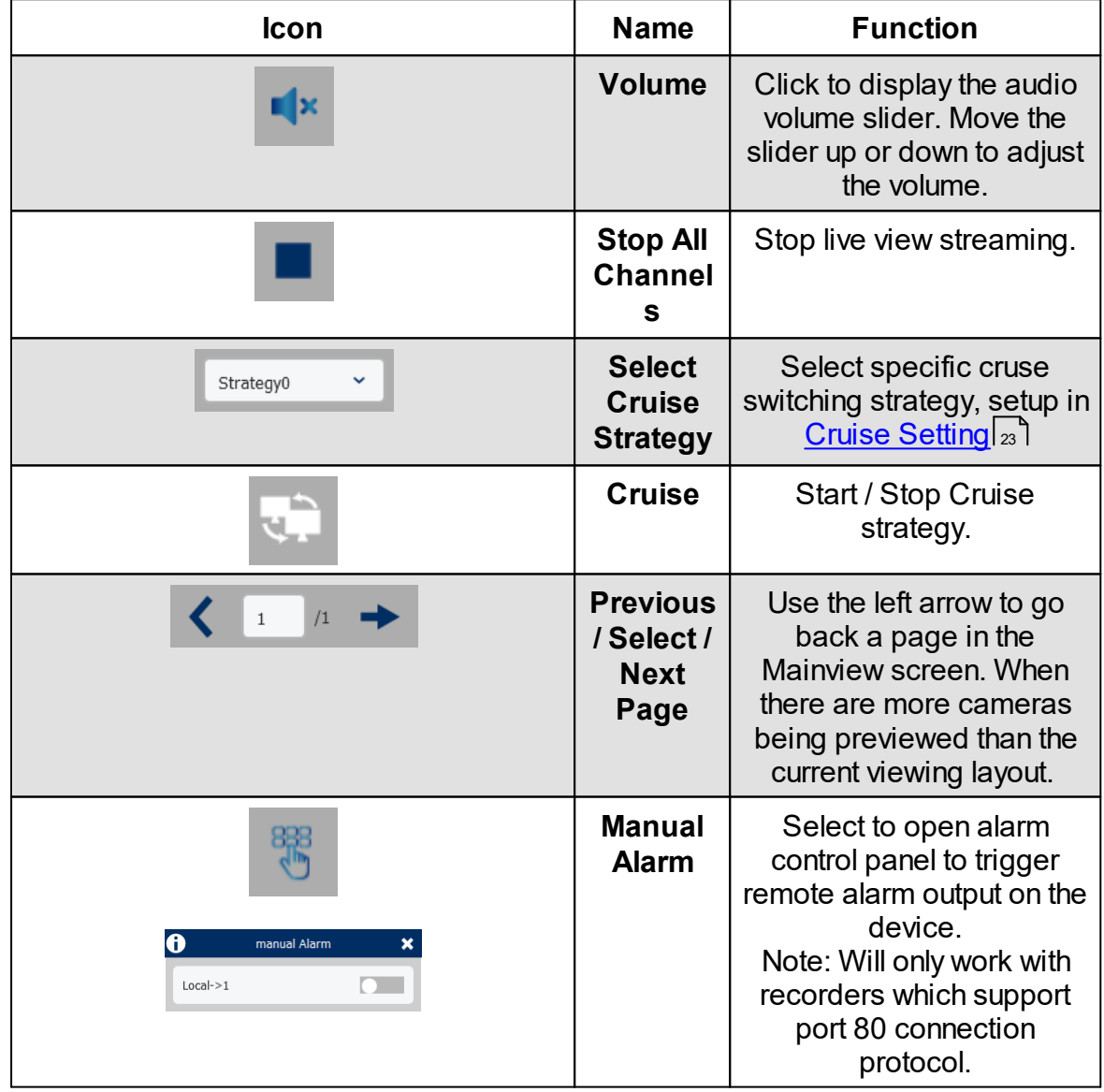

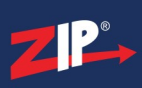

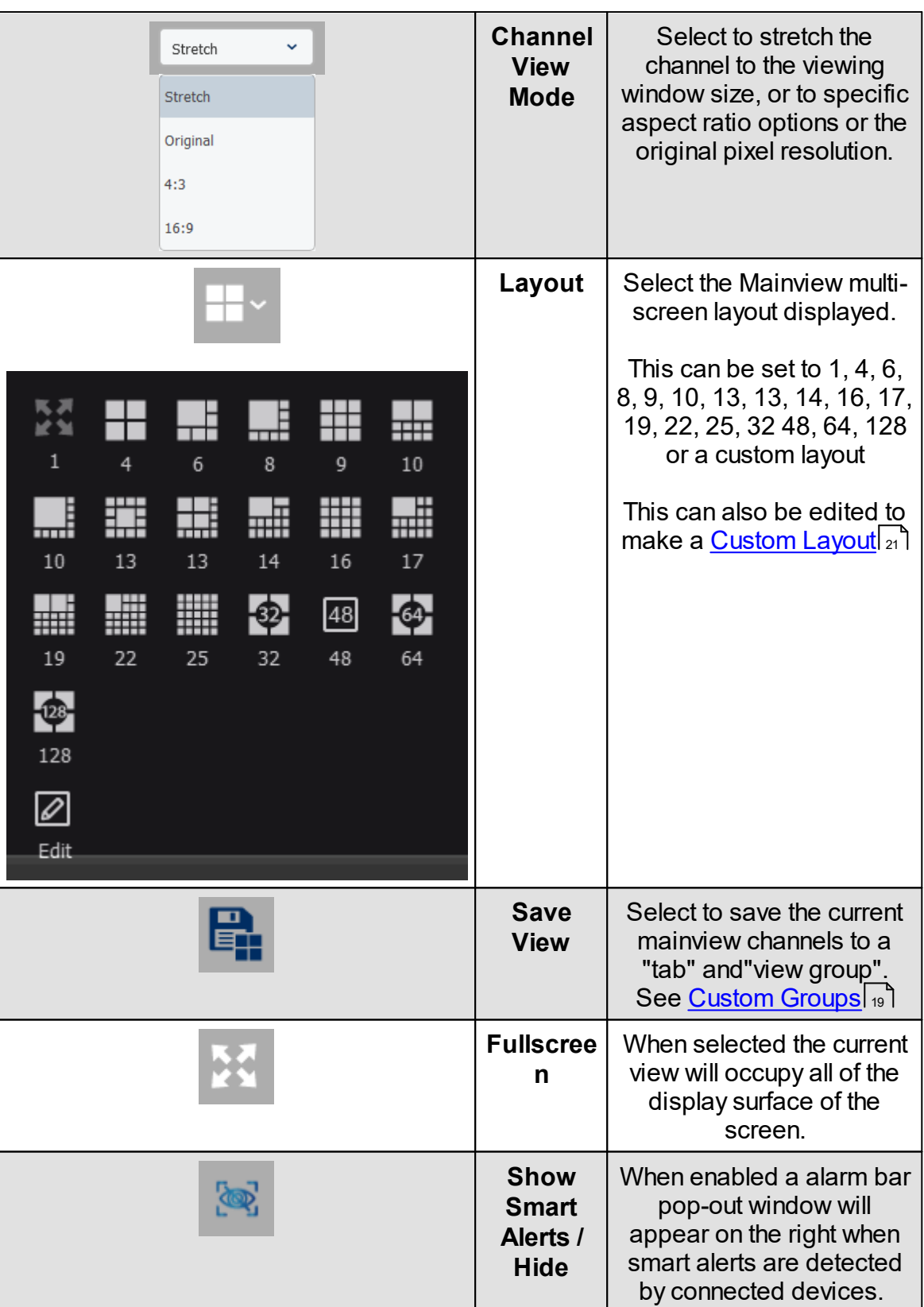

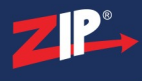

#### <span id="page-22-0"></span>**6.2.5.1 Custom Layout**

Enter topic text here.

#### <span id="page-22-1"></span>**6.2.6 Viewing Window Control Bar**

Enter topic text here.

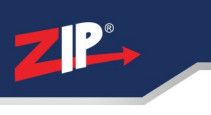

#### <span id="page-23-0"></span>**6.2.7 Alarm Bar**

Enter topic text here.

## <span id="page-23-1"></span>**Device Management**

## <span id="page-23-2"></span>**7.1 All Equipment**

Exporting device information

Importing device information

**Add device** - See <u>[Adding](#page-12-0) a Devicel nd</u> for information on how to add devices to the software.

Delete device

#### <span id="page-23-3"></span>**7.2 Auto Search**

#### <span id="page-23-4"></span>**7.3 Grouping**

See Cruise [Setting](#page-24-1) 23

#### <span id="page-23-5"></span>**7.4 Remote Settings**

Enter topic text here.

## <span id="page-23-6"></span>**Remote Playback**

Enter topic text here.

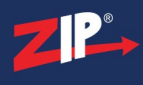

# <span id="page-24-0"></span>**Zip Video Player**

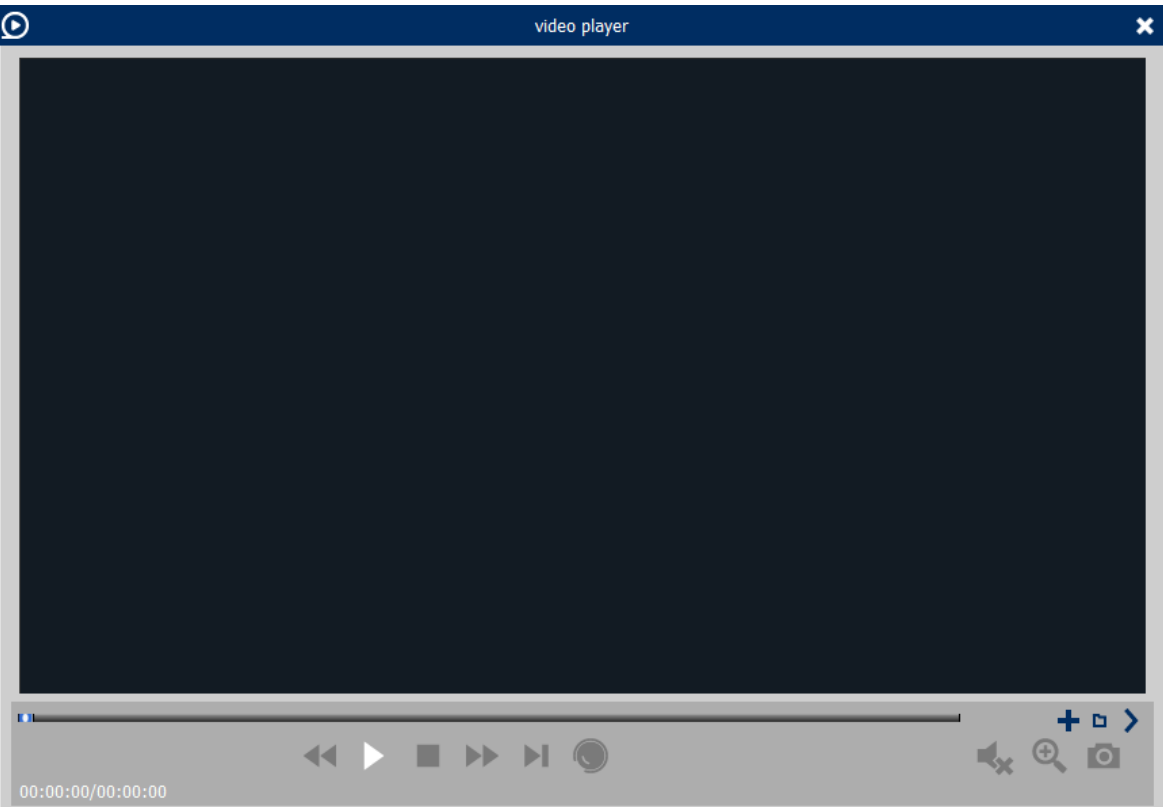

# <span id="page-24-1"></span>**Cruise Setting**

Enter topic text here.